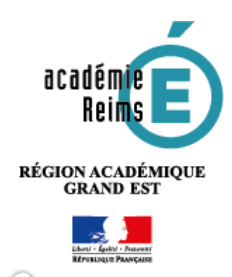

**H5P** *Interactive vidéo*

**Réaliser une vidéo interactive**

**Cette fonctionnalité du module H5P permet de construire une vidéo interactive, à partir d'une vidéo importée ou d'un service en ligne d'hébergement de vidéo (***You Tube).* **Il est ainsi possible de chapitrer la vidéo, d'insérer des images, des indications écrites, des liens et d'émailler le visionnage de questions (QCM, phrases à trous…)**

# **Piste pédagogique :**

- Pédagogie inversée : adapter une vidéo trouver sur *Youtube* pour une utilisation plus pertinente en vue de la leçon.
- Préparation de capsules de remédiation ou d'approfondissement interactives visionnées en classe ou à la maison.
- Préparation de capsules interactives afin de réviser la leçon.

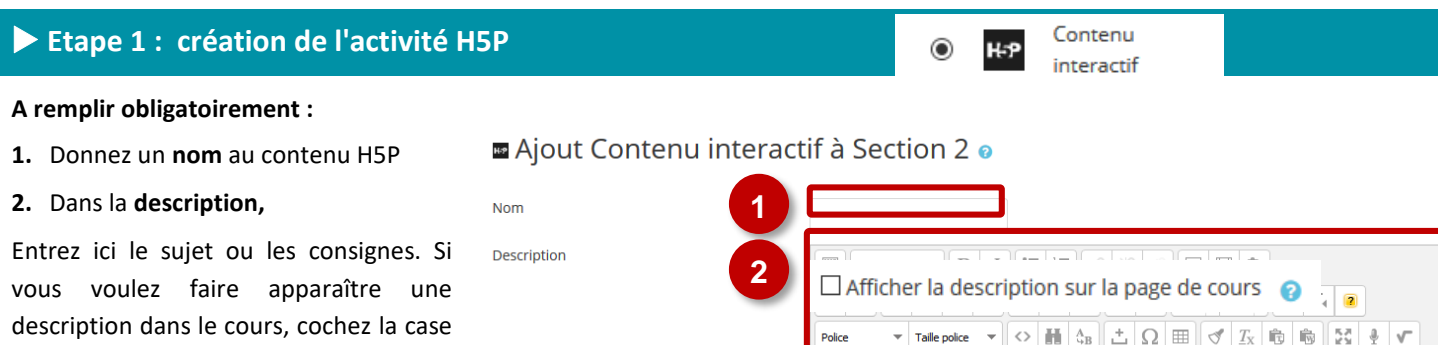

"Afficher la description…"

# **3. Editeur** : sélectionnez le type de contenu H5P, ici *Interactive*

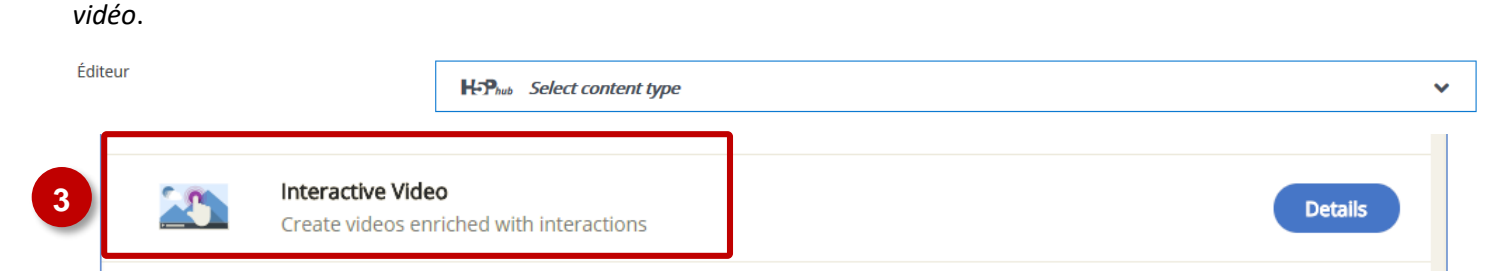

**Note : Si vous cliquez sur Details, un résumé de l'outil et une option pour une démonstration apparaitront : «** *Content Demo* **». Si vous voulez utiliser directement l'outil, cliquez sur** *Use***.**

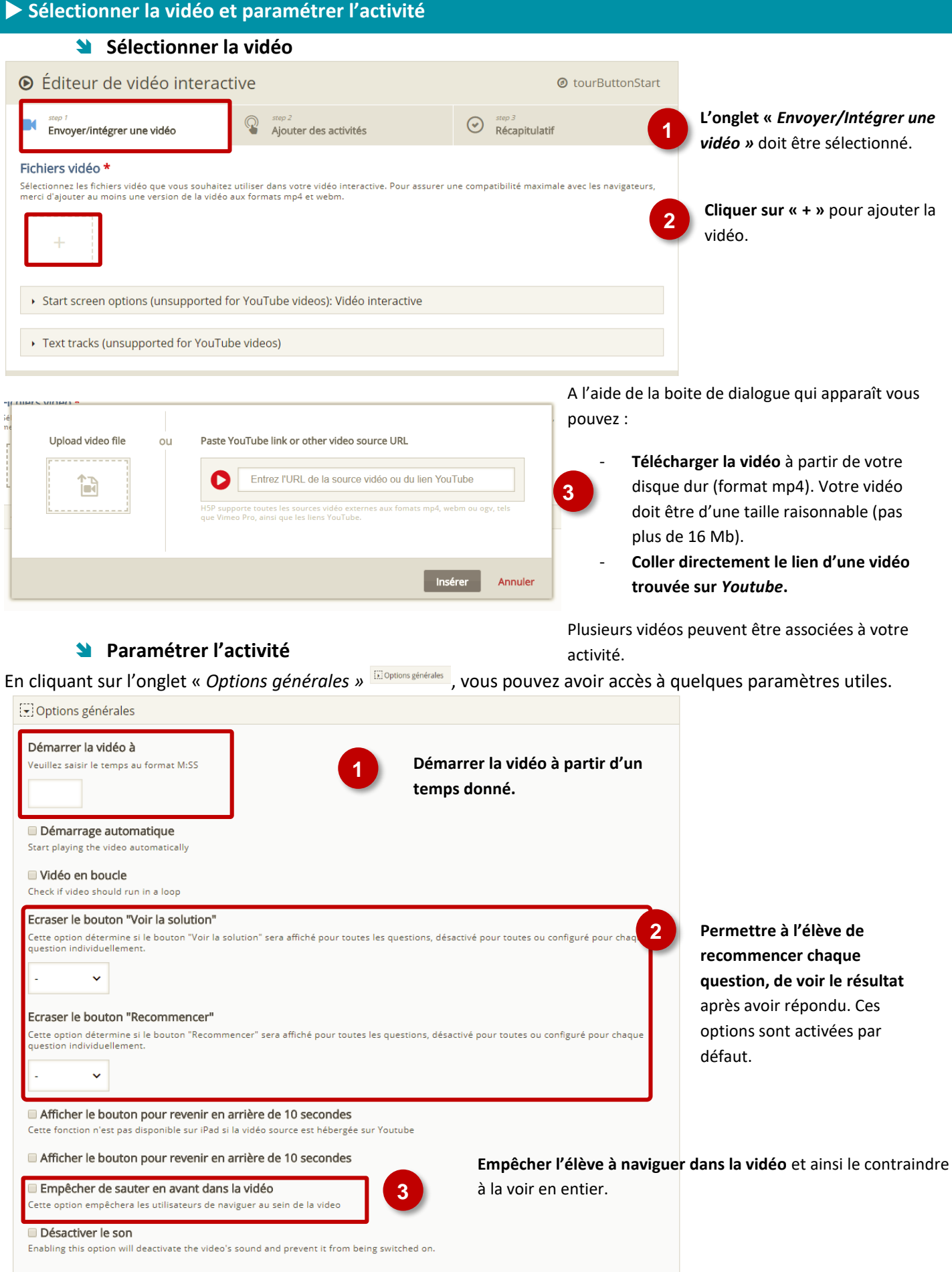

#### **Ajouter des activités dans la vidéo Les activités Intégrer les activités dans la vidéo se fait de façon très simple.** Vérifiez que l'**onglet**  A Éditeur de vidéo interactive © tourButtonStart **«** *Ajouter des activités »* est **1** bien sélectionné. Q  $\blacksquare$  $\odot$ Envoyer/intégrer une vidéo Ajouter des activités Récapitulatif **Sélectionner le type**   $8$ Ξ T 田  $\boxed{2}$  $\equiv$   $\equiv$   $\parallel$ ĭΞ  $\frac{1}{x}$  $\frac{1}{2}$  $\Box$ : and  $\frac{1}{\sqrt{abc}}$  $\Rightarrow$  $\mathcal{C}$ **d'activité à intégrer <sup>3</sup>** Géopolitique du monde actuel - Partie 1 **Positionnez le témoin de lecture** à l'endroit où vous **2** $0:00 / 4:26$ ☎  $\blacktriangleleft$ souhaitez intégrer l'activité.

### **Les activités disponibles sont les suivantes :**

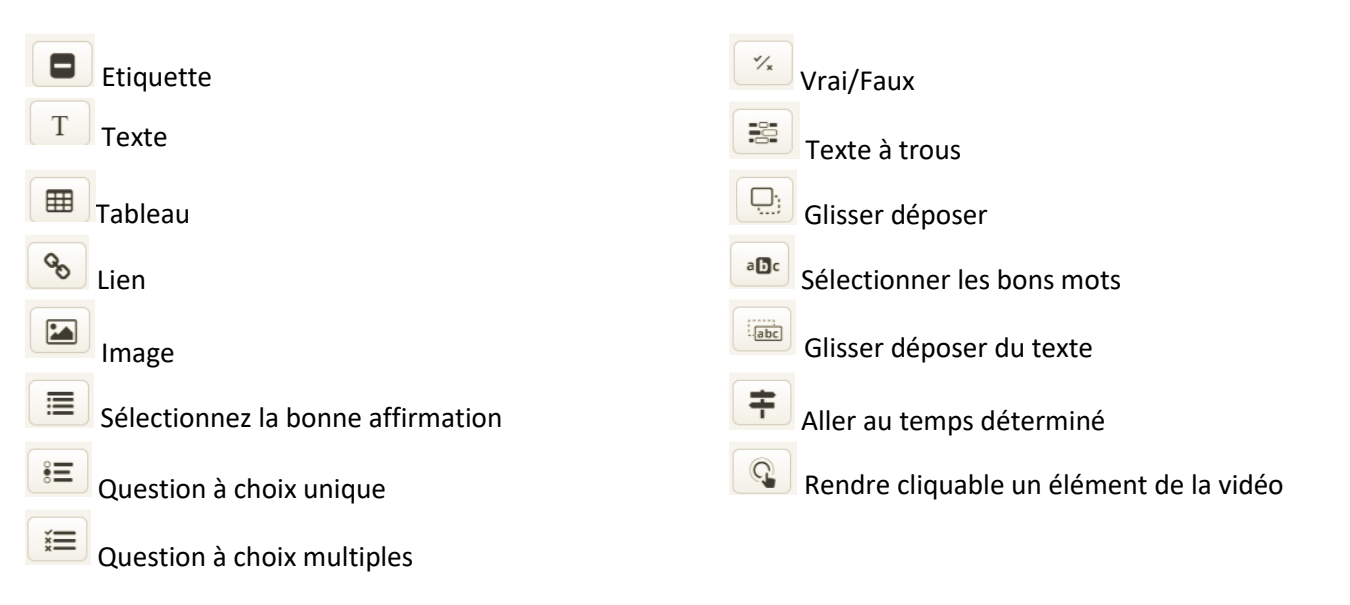

**Sur la barre de lecture de la vidéo, des pastilles de couleurs apparaîssent à l'endroit où des activités ont été insérées.** La couleur de la pastille dépend du type d'activité.

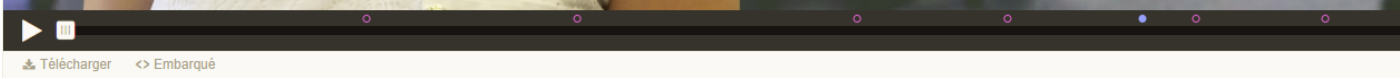

### **Déterminer la façon dont l'activité s'insère dans la vidéo**

Avant de paramétrer l'activité, il vous sera demandé de préciser la façon dont elle s'insère dans au cours de la lecture de la vidéo.

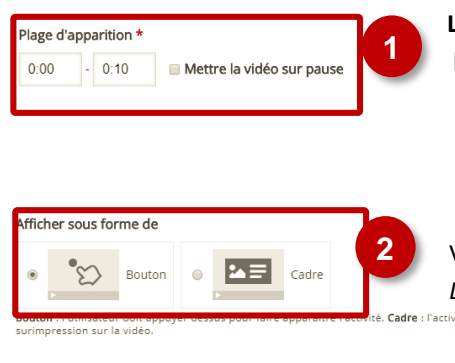

**La plage d'apparition** doit être définie pour l'ensemble des contenus sauf pour l'élément *Etiquette (Label)* :

- Précisez la partie de la vidéo exacte sur laquelle le contenu est visible
- Cochez la case « **Mettre la vidéo en pause** si vous souhaitez que la vidéo marque un arrêt sur le contenu inséré.

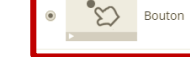

**2** Vous devez choisir la façon dont le contenu apparaît (sauf pour *Navigation Label/Etiquerre, Hotspot/Bouton de navigation, Crossroads/Aller au temps déterminé)* :

- Soit l'élève doit cliquer sur un bouton pour faire apparaître le contenu. Dans ce cas, vous pourrez associer au bouton une étiquette de titre.
- Soit le contenu est directement intégré à la vidéo (*Cadre*).

### **Chapitrer la vidéo**

*Interactive Vidéo* offre la possibilité de chapitrer l'extrait retenu. Positionnez pour cela la vidéo à l'endroit où vous souhaitez créer un chapitre puis **cliquez sur le marque-page à droite du bouton de lecture et sur «** *addBookmark* **».** Vérifiez que l'**onglet «** *Ajouter des activités »* est bien sélectionné.

Afin de **modifier le nom du marque-page** ainsi créé, cliquez sur celui-ci

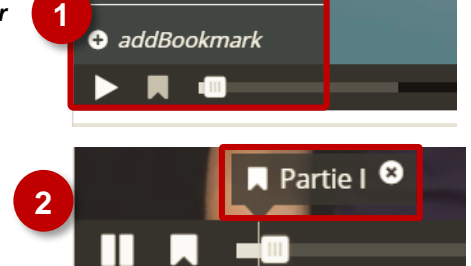

**Bookmarks** 

 $\overline{\mathbf{x}}$ 

## *Label* **/ Insérer une étiquette**

L'étiquette permet de faire apparaître sur la vidéo une étiquette avec quelques mots que vous pouvez positionner comme vous le souhaitez sur l'image.

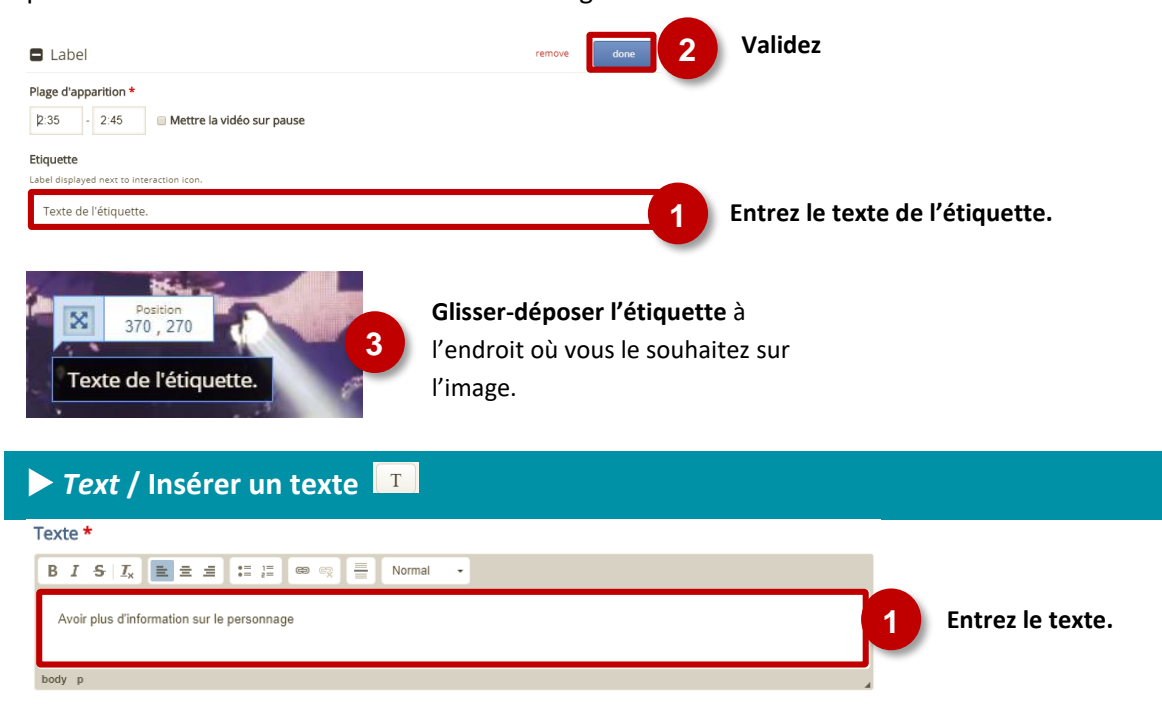

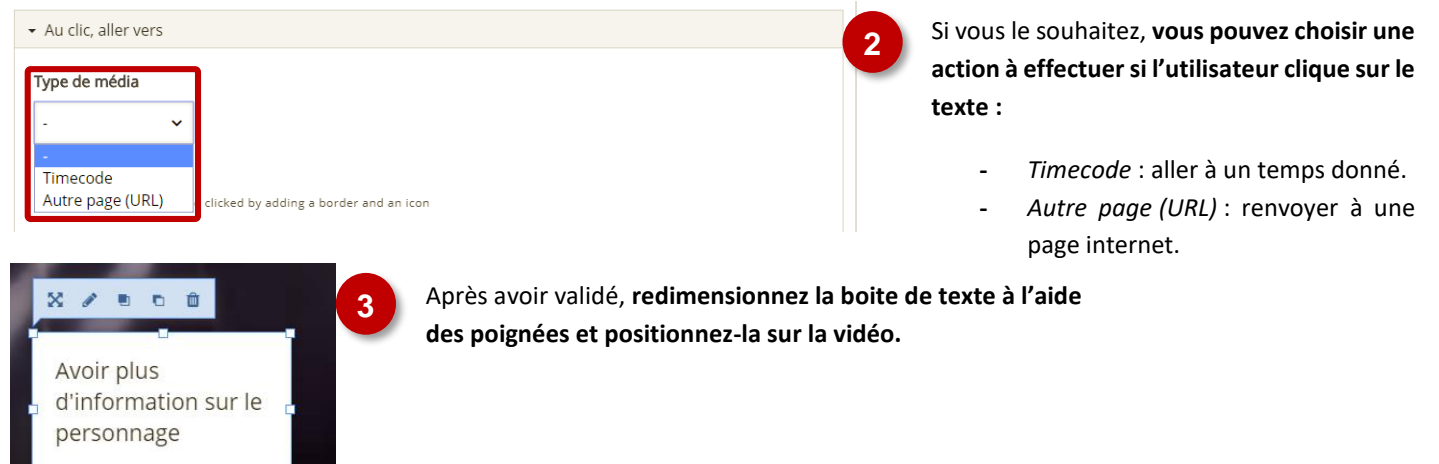

# *Table***/ Insérer un tableau**

 $\mathbf{I}$ 

Afin d'obtenir un meilleur résultat, il est conseillé de supprimer les éléments entrés par défaut lorsque vous insérez un tableau dans une vidéo et de créer un nouveau tableau aux bonnes dimensions.

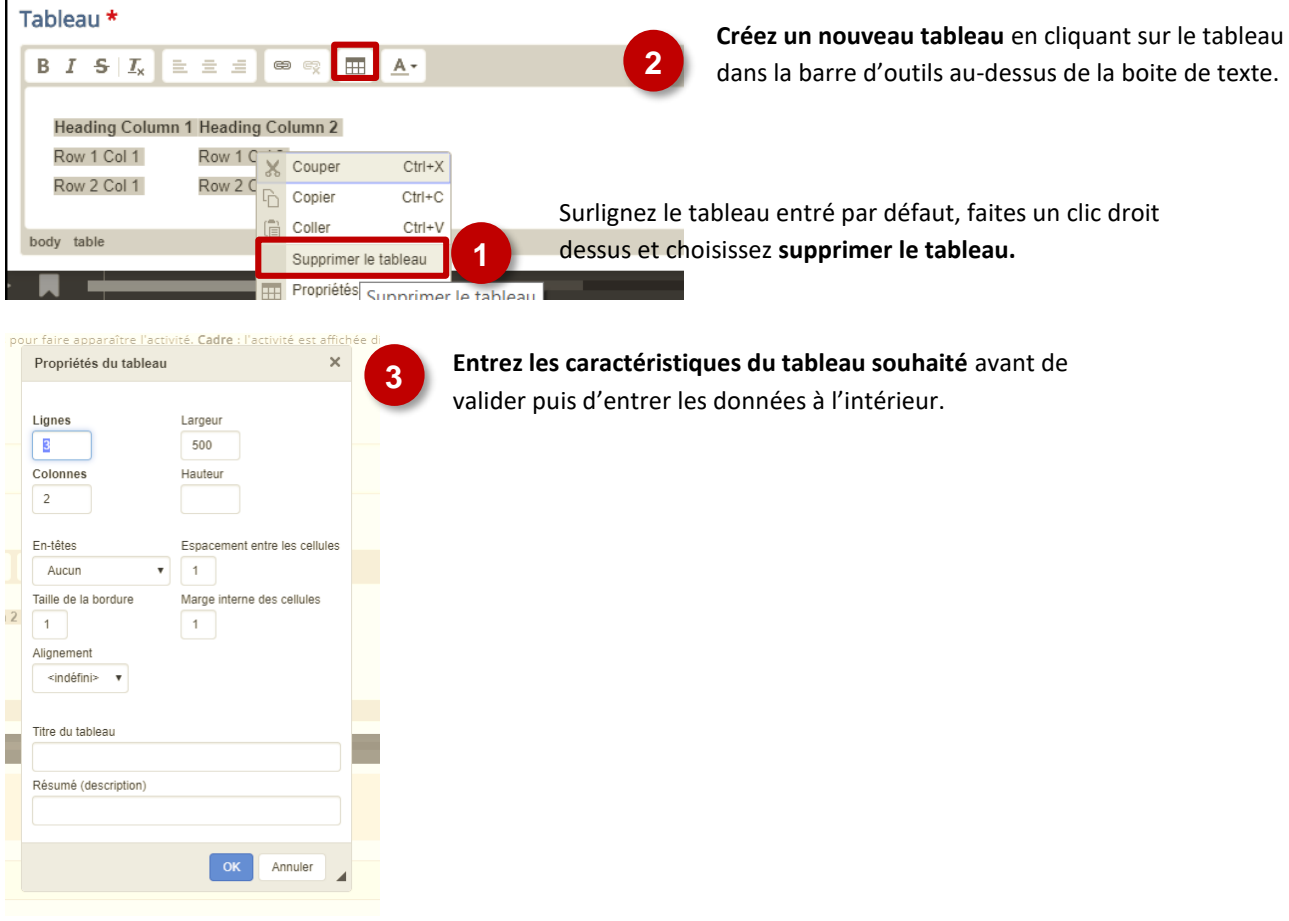

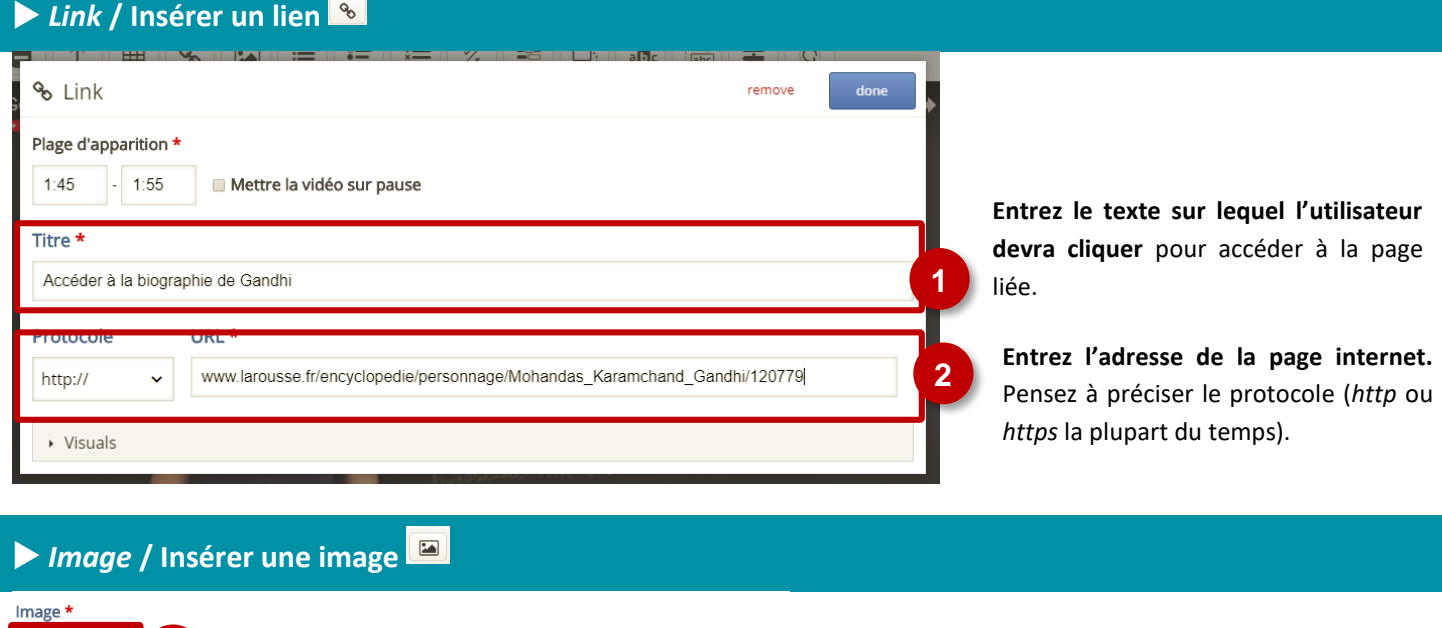

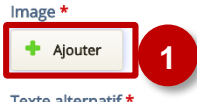

En cliquant sur « *Ajouter* », **téléchargez l'image à partir de votre disque dur.**

Texte alternatif \*

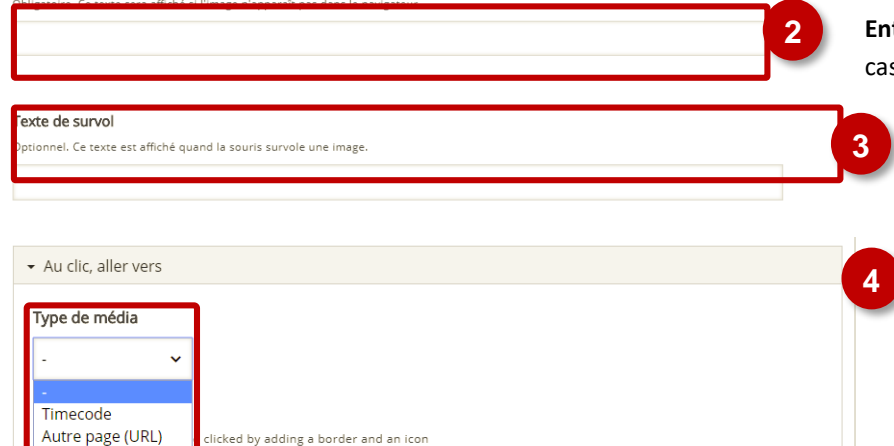

**Entrez un texte alternatif**. Celui-ci apparaîtra en s de problème d'affichage de l'image.

Vous pouvez **entrer un texte de survol**, qui apparaîtra lorsque la souris de l'utilisateur sera positionnée au-dessus de l'image.

Si vous le souhaitez, **vous pouvez choisir une action à effectuer si l'utilisateur clique sur l'image :**

- **-** *Timecode* : aller à un temps donné.
- **-** *Autre page (URL)* : renvoyer à une page internet.

#### *Statements* **/ Sélectionnez la bonne affirmation**  Texte d'introduction \* **Adaptez la consigne** si nécessaire. sera affiché au-dessus de la consigne. **1** Choisissez l'affirmation exacte. Résumé \* Texte Par défau  $\star$  Affirmations  $\ddot{\mathbf{c}}$ **Entrez vos affirmations.** La première Liste des affirmations pour le résumé - la première affirmation de la liste est correcte. \* affirmation de la liste est l'affirmation correcte. **2** affirmation Vous pouvez librement : - Déplacer<sup>e</sup> ; - Supprimer **o** ;  $\circ$   $\circ$ Ajouter des affirmations . Ajouter affirmation Ajouter affirmation

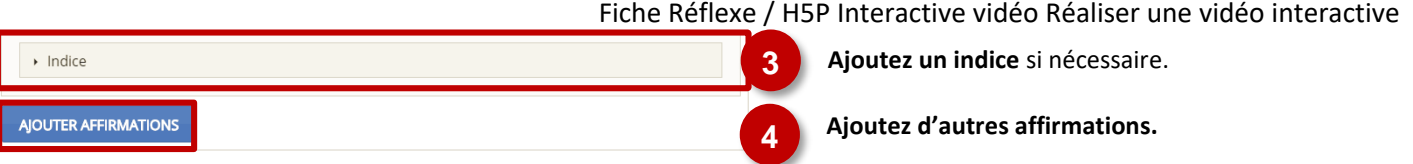

# *Single Choice Set* **/ Question à choix unique**

Deux questions à choix unique sont créées par défaut. Si vous n'avez besoin que d'une seule question, pensez à supprimer la seconde afin de pouvoir enregistrer.

![](_page_6_Picture_182.jpeg)

### *Multiple Choice* **/ Question à choix multiples**

#### **Associer un fichier média**

Il est possible d'associer une image ou une vidéo à l'exercice. Cette ressource apparaîtra en haut de l'exercice.

![](_page_6_Picture_7.jpeg)

![](_page_7_Picture_129.jpeg)

![](_page_7_Picture_2.jpeg)

![](_page_8_Picture_180.jpeg)

# *Fill in the Blanks* **/ Texte à trous**

#### **Associer un fichier média**

Il est possible d'associer une image ou une vidéo à l'exercice. Cette ressource apparaîtra en haut de l'exercice.

![](_page_8_Figure_5.jpeg)

#### **Entrer le texte à trous**

Le texte à trous est séparé en blocs. En toute logique, chaque bloc correspond à une phrase. Dans le texte :

- Les mots que l'élève devra entrer doivent être encadrés par des astérisques \*\*. Ex : \*18 juin 1940\*
- Si différentes possibilités de réponse existent, séparez les réponses par un slash **/**. Ex. : \*18 juin 1940/18 juin 40\*
- Il est possible de laisser un indice pour chaque blanc. Celui doit être introduit par deux points **:**. Ex. : \*18 juin 1940/18 juin 40:Le mois et l'année sont attendus\*

![](_page_9_Picture_1.jpeg)

Par défaut, *Fill in the Blanks* est sensible à la casse. Vous pouvez changer ce paramètre dans les « *Options générales »* de la question.

- Activer le bouton "Recommencer"
- Activer le bouton "Voir la correction"
- Vérifier les réponses instantanément dès la saisie.
- Sensible à la casse
- La saisie de l'utilisateur devra être exactement identique à la réponse attendue
- Obliger l'utilisateur à remplir tous les blancs avant de voir la correction.

# *Drag and Drop* **/ Glisser-déposer**

![](_page_9_Figure_10.jpeg)

#### **Insérer les zones de dépôt**

Dans un premier temps, il faut déterminer les zones sur lesquelles les élèves pourront déposer du texte ou des

![](_page_10_Figure_3.jpeg)

Une fois la zone de dépôt créée, elle apparaît dans la fenêtre de visualisation. Vous pouvez la sélectionner pour l'éditer , la supprimer  $\Box$ , la copier, la coller  $\Box$  d, et la déplacer  $\boxtimes$  à l'endroit où elle doit figurer. Éléments de l'activité \*

![](_page_10_Picture_5.jpeg)

**6** Après l'avoir sélectionnée**, glissez-déposez la zone de dépôt au bon endroit.**

**Insérer le texte et les images à déposer et les associer aux zones de dépôt**

![](_page_11_Picture_119.jpeg)

![](_page_12_Figure_1.jpeg)

# **Syntaxe de la question**

Un système de balise permet de programmer la question :

- Les mots ou parties de phrases à glisser déposer doivent être encadrés par des astérisques \*\*. Ex : \*18 juin 1940\*
- Il est possible de laisser un indice pour chaque blanc. Celui doit être introduit par deux points **:**. Ex. : \*18 juin 1940/18 juin 40:Glisser et déposer la date de l'appel à la résistance\*
- Un *feedback* particulier peut être prévue en cas de réponse bonne ou fausse. Il est introduit entre les astérisques par un antislash **\** :
	- o Entrez **\+** pour le *feedback* en cas de réponse positive. Ex. : \*17 juin 1940\+La date est sue\*
	- o Entrez **\-** pour le feedback en cas de réponse négative. Ex. : \*17 juin 1940\-Il s'agit de la veille de l'appel du général de Gaulle\*

**Choisissez si la zone doit renvoyer vers une** 

# *Crossroads* **/ Aller à un temps déterminé**

*Crossroads* permet, à un moment donné de la vidéo, de proposer un choix qui permettra de l'orienter vers une séquence particulière. Deux choix sont proposés par défaut mais il est possible d'en ajouter.

![](_page_13_Figure_3.jpeg)

# *Navigation Hotspot* **/ Rendre cliquable un élément de vidéo**

Cette fonctionnalité vous permettra de sélectionner une portion de l'image afin de la rendre cliquable. Elle renverra vers un site internet ou une autre partie de la vidéo.

![](_page_13_Picture_173.jpeg)

![](_page_14_Picture_86.jpeg)

**Entrez un texte alternatif**. Celui-ci est utilisé pour la description audio des pages à destination des malvoyants.

![](_page_14_Picture_3.jpeg)

Après avoir validé vos choix, **il vous reste à positionner correctement l'élément dans la page** en utilisant les poignées pour redimensionner et le système de glisser-déposer.

## **Le récapitulatif**

Si vous le souhaitez, vous pouvez terminer le visionnage de la vidéo par un exercice récapitulatif dans lequel l'élève doit choisir les bonnes affirmations. Ce n'est en rien une obligation mais cela permet de revenir une dernière fois sur les messages et contenus clefs de la vidéo.

![](_page_14_Picture_87.jpeg)

**Sélectionnez l'onglet «** *Récapitulatif* **»** et reportezvous à la partie *Statements (p6)* du présent tutoriel pour remplir la boite de dialogue.